## Q&A session for DCIP webinar

The workflow manual referred to in the webinar can be found here: [http://www.ags](http://www.ags-cloud.dk/Wiki/tiki-download_wiki_attachment.php?attId=191&page=W_ManualERTIP&download=y)[cloud.dk/Wiki/tiki-download\\_wiki\\_attachment.php?attId=191&page=W\\_ManualERTIP&download=y](http://www.ags-cloud.dk/Wiki/tiki-download_wiki_attachment.php?attId=191&page=W_ManualERTIP&download=y)

Q: How/can do you filter data upon input of the raw data?

A: The only automatic filtering performed when a dataset is imported is that negative apparent resistivities is set to not in use. The rest of the filtering is the manual editing in the processing window and the filters shown in the webinar.

Q: how to add more map layers to WB

A: You can add more layers in the same way as shown in the webinar, you can then turn the layers on and of in the GIS manager on the right side of the map. You can read more here: [http://www.ags](http://www.ags-cloud.dk/Wiki/W_MapWindow?highlight=GIS)[cloud.dk/Wiki/W\\_MapWindow?highlight=GIS](http://www.ags-cloud.dk/Wiki/W_MapWindow?highlight=GIS)

Q: How to handle distributed 3D IP?

A: Currently Aarhus Workbench only supports 1D and 2D inversion, for 3D inversions we refer to Res3DInv, the inversion results can then be imported into Workbench for visualization if desired, you can read how here: [http://www.ags-cloud.dk/Wiki/W\\_GeotomoGuides](http://www.ags-cloud.dk/Wiki/W_GeotomoGuides)

Q: Can one import directly inversion from RES 2D Inv and can you filter your data before importing it to workbench?

A: Yes, you can read more here: [http://www.ags-cloud.dk/Wiki/W\\_GeotomoGuides](http://www.ags-cloud.dk/Wiki/W_GeotomoGuides)

And yes, it is possible to do filtration before importing data, just make sure that the filtered data is exported to the .dat format for import in workbench.

Q: Can I undo the editing in processing, to see different effects of IP filtering and Noise?

A: To compare 2 or more processing settings for the same data the best option is to create additional processing nodes as shown below:

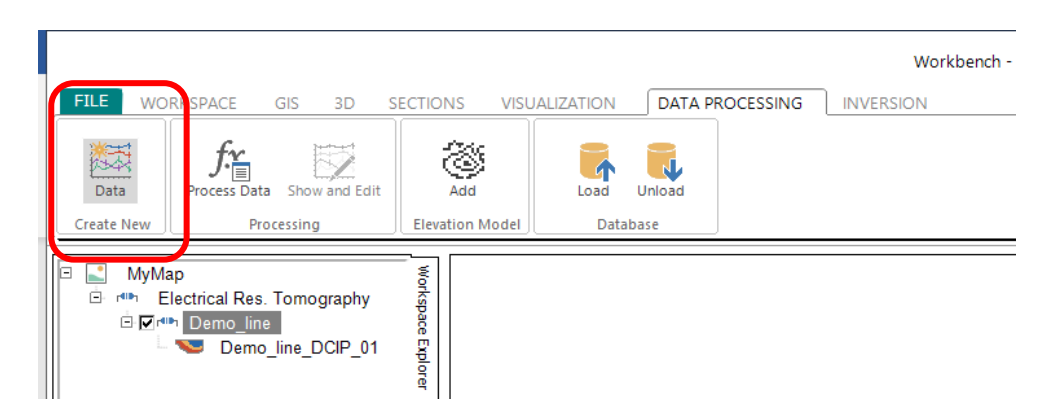

You can then have different processings for the same raw data, and the inversions belonging to the individual processings will then be shown below the processing that they belong to.

Q: Once we remove datapoints from the data residual display, can we then generate a new dataset with less data points for a new inversion? RES2DINV has a similar functionality with the RMS statatistics tool.

A: Yes, when you remove data from the residual display they are marked "not in use" on the processing node. So if you run a new inversion from the same processing node those points will no longer be included.

You can also export a new datafile as shown below, the new .dat file will only contain the points that are marked "in use" on the processing node.

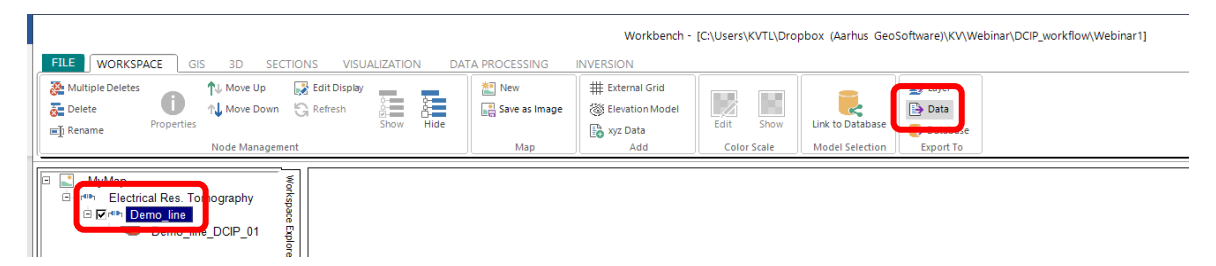

Q: Is there a way to plot of the histogram of the inversion results? and use that to filter the raw data?

A: No, Workbench does not have an equivalent to the RMS error statistics editing function in Res2DInv.

If you have further questions don't hesitate to contact support@aarhusgeosoftware.dk!